## **INDICAZIONI PER L'USO DI NUVOLA – DOCENTI**

Didattica a distanza su Nuvola

- Dopo aver effettuato l'accesso con le proprie credenziali di docente e aver scelto una classe ed una materia il docente deve cliccare sull'icona "registro di classe";
- cliccare sull'ora di lezione prevista e dopo aver compilato i dati della lezione completare la sezione "compiti";
- possono essere assegnati per una data futura e ci sono, a disposizione del docente, 3 date differenti di consegna dei compiti;
- se vengono allegati documenti è opportuno scriverlo qui, in modo che possano essere accessibili ai genitori.
- Per eventuali dubbi: [https://supporto.madisoft.it/portal/kb/articles/come-assegnare-i](https://supporto.madisoft.it/portal/kb/articles/come-assegnare-i-compiti-a-partire-dalla-lezione)[compiti-a-partire-dalla-lezione](https://supporto.madisoft.it/portal/kb/articles/come-assegnare-i-compiti-a-partire-dalla-lezione)
- **Inserire documenti per gli alunni della classe**: cliccare nell'icona "Documenti ed Eventi" (facciamo notare che il documento verrà caricato nella classe e nella materia con cui si sta lavorando);
- cliccare in "Per classe/materia" e successivamente sul tasto "crea nuovo";
- compilare i campi richiesti per caricare il materiale da condividere con la classe

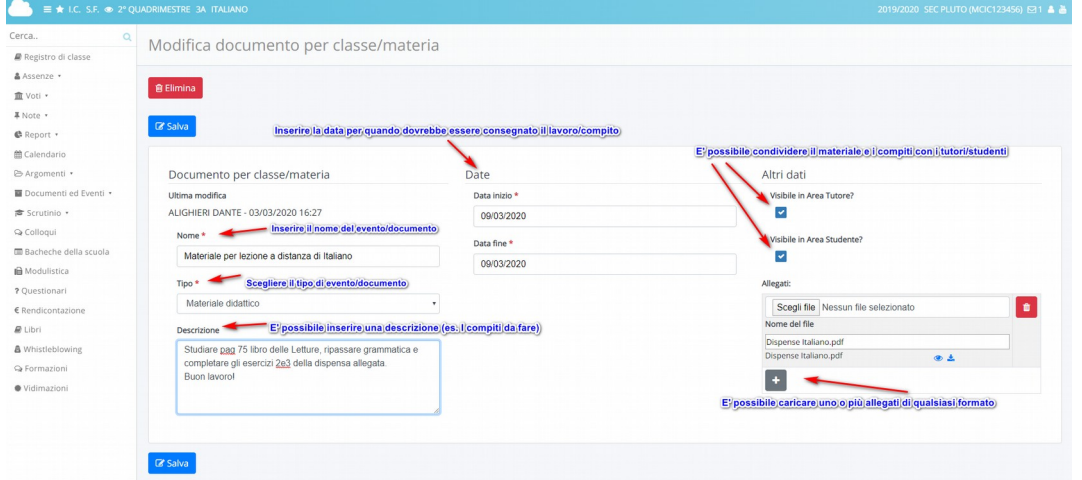

- ATTENZIONE: se nelle stesse aree avete già caricato documenti (scrutini, verbali, programmazioni...) controllate che non ci sia la spunta su "Visibile in area tutore" - "Visibile in area studente".
- Per eventuali dubbi: [https://supporto.madisoft.it/portal/kb/articles/creazione-eventi](https://supporto.madisoft.it/portal/kb/articles/creazione-eventi-documenti-per-classe-materia)[documenti-per-classe-materia](https://supporto.madisoft.it/portal/kb/articles/creazione-eventi-documenti-per-classe-materia)
- **Inserire documenti per singoli alunni:** dopo aver effettuato l'accesso con le proprie credenziali di docente e aver scelto una classe ed una materia;
- cliccare sull'icona "Documenti ed eventi";
- cliccare sull'icona "Per alunno";
- cliccare sul tasto "CREA NUOVO";
- nella schermata avrete i seguenti campi

1) Alunni: da qui potrete indicare gli alunni per cui deve essere creato il documento, sarà possibile inserirne uno o più di uno. (se selezionate più alunni e lo rendete visibile in area tutore, i tutori degli alunni selezionati vedranno il documento) 2) Nome: qui impostate il nome del documento che sarà visibile nell'elenco dei documenti creati, impostate un nome chiaro in modo tale che sia più semplice la ricerca.

3) tipo: da qui sarà possibile indicare il tipo di documento, le varie tipologie possono essere create anche dalla segreteria a seconda delle varie esigenze.

4) Visibile da altri docenti: questa opzione permetterà di far visualizzare questo documento ai docenti della classe, se non mettete la spunta, il documento sarà visibile solo dal docente che lo ha creato.

5) Materia: se imposta la spunta sull'opzione 4) e indicate la materia es. Italiano, il documento sarà visibile solo dai docenti che insegnano quella determinata materia in quella classe ad esempio, impostando Italiano, il documento sarà visibile dal docente di in italiano e dal docente di sostegno di Italiano

6) Descrizione: campo facoltativo per inserire una descrizione estesa del documento.

7) Data: se si tratta di un documento ad sempio un PDP, impostare come data inizio e fine la stessa data,comunque il documento sarà sempre visibile se pubblicato in area tutore/studente.

Se invece si tratta di un evento potete impostare la data di inizio e di fine dell'evento.

8) Altri dati: da qui si può indicare se il documento deve essere visibile in area tutore/studente

9) Annotazioni: eventuali annotazioni da far visualizzare in area tutore/studente 10) Allegati: cliccando il + sarà possibile inserire i vari allegati collegati al documento, questi allegati saranno visibili e scaricabili in area tutore/studente.

- **ATTENZIONE**: se nelle stesse aree avete già caricato documenti (verbali, documenti...) controllate che non ci sia la spunta su "Visibile in area tutore" - "Visibile in area studente".
- Per eventuali dubbi: [https://supporto.madisoft.it/portal/kb/articles/creazione](https://supporto.madisoft.it/portal/kb/articles/creazione-documenti-ed-eventi-per-alunno)[documenti-ed-eventi-per-alunno](https://supporto.madisoft.it/portal/kb/articles/creazione-documenti-ed-eventi-per-alunno)
- **Restituzione dei compiti (tute le classi sono già abilitate):** accedere con le credenziali da docente;
- entrare nel registro di classe e dal menù sinistro troverete la voce documenti ed eventi → Materiale per docente;
- qui troverete tutti i documenti creati dagli alunni o dai tutori, tramite il tasto i potrete accedere al dettaglio del documento, da dove potrete scaricare gli eventuali allegati.
- Per eventuali dubbi: [https://supporto.madisoft.it/portal/kb/articles/come-caricare](https://supporto.madisoft.it/portal/kb/articles/come-caricare-materiale-per-docente-dall-area-tutore-studente-visibili-nel-registro-del-docente)[materiale-per-docente-dall-area-tutore-studente-visibili-nel-registro-del-docente](https://supporto.madisoft.it/portal/kb/articles/come-caricare-materiale-per-docente-dall-area-tutore-studente-visibili-nel-registro-del-docente)